<span id="page-0-0"></span>In dieser Hilfe wird beschrieben, wie Wireless Microphone System Updater verwendet wird.

**[Merkmale](#page-1-0)** 

**[Vorbereitung](#page-2-0)** 

**[Installieren](#page-3-0)** 

[Einen USB-Treiber installieren](#page-5-0)

[Zertifikat importieren](#page-7-0)

[Firmware aktualisieren](#page-8-0)

**[Fehlermeldungen](#page-14-0)** 

[Vorsichtsmaßnahmen bei der Verwendung](#page-15-0)

## <span id="page-1-0"></span>**Merkmale**

Wireless Microphone System Updater ist Software zum Aktualisieren der Firmware von drahtlosen Mikrofonen.

## **Betriebsbedingungen**

Diese Software ist dafür vorgesehen, auf Computern mit folgenden Merkmalen ausgeführt zu werden.

- Windows 8.1
- Windows 10

Windows ist ein Markenzeichen oder registriertes Markenzeichen der Microsoft Corporation in den Vereinigten Staaten und/oder anderen Ländern.

# <span id="page-2-0"></span>**Vorbereitung**

## **Eine Paketdatei herunterladen**

Laden Sie zunächst die für das zu aktualisierende Gerät vorgesehene Paketdatei von der nachfolgend aufgeführten Website herunter und speichern Sie diese auf Ihrem Computer.

Sony Professional Products-Homepage:

https://pro.sony/ (suchen Sie auf der Website nach dem zu aktualisierenden Produkt)

## **Geräte verbinden**

#### **Geräte mit Ethernet-Verbindung**

Wenn Sie Geräte aktualisieren möchten, die eine Ethernet-Verbindung nutzen, verbinden Sie die Geräte so, dass sie sich im selben Netzwerksegment wie der Computer befinden, auf dem die Software installiert ist. Einzelheiten zum Verbinden siehe Bedienungsanleitung des Geräts.

#### **Hinweis**

- Legen Sie für alle Geräte im Netzwerk eindeutige IP-Adressen fest. Falls Einstellungen zwischen Geräten kopiert werden, so werden die Geräte nicht ordnungsgemäß im Netzwerk erkannt.
- Konfigurieren Sie die Netzwerkeinstellungen des zu aktualisierenden Geräts so, dass es sich im selben Netzwerksegment wie  $\alpha$ der Computer befindet, auf dem die Software ausgeführt wird.
- Diese Software wird je nach der Betriebssystemumgebung Ihres Computers ggf. von Ihrer Firewall blockiert. Falls die Softwareblockierung aktiv ist, kann die zum Betrieb erforderliche LAN-Kommunikation unterbrochen werden und funktioniert ggf. nicht ordnungsgemäß. Deaktivieren Sie die Sperrung durch die Firewall, um die Software zuzulassen.
- Wenn Sie ein DWR-R03D aktualisieren, verbinden Sie den Computer, auf dem diese Software installiert ist, mit demselben Netzwerksegment, das im Menü "RECEIVER IP" des DWR-R03D konfiguriert ist.

## **Geräte mit USB-Verbindung**

Wenn Sie Geräte aktualisieren möchten, die eine USB-Verbindung nutzen, verbinden Sie diese mit einem USB-Anschluss Ihres Computers. Einzelheiten zur Lage der USB-Anschlüsse siehe Bedienungsanleitung des Geräts.

#### **Hinweis**

Verwenden Sie keinen USB-Hub für die Verbindung.

# <span id="page-3-0"></span>**Installieren**

#### **Hinweis**

- Melden Sie sich auf dem Computer als Benutzer mit Administratorrechten an.
- Falls diese Software bereits installiert wurde, deinstallieren Sie die alte Version und führen Sie dann die Installation durch. Einzelheiten siehe Abschnitt "Deinstallieren" unten.
- Beenden Sie vor dem Installieren alle Anwendungen.

Nachfolgend wird die Vorgehensweise unter Windows 10 beschrieben.

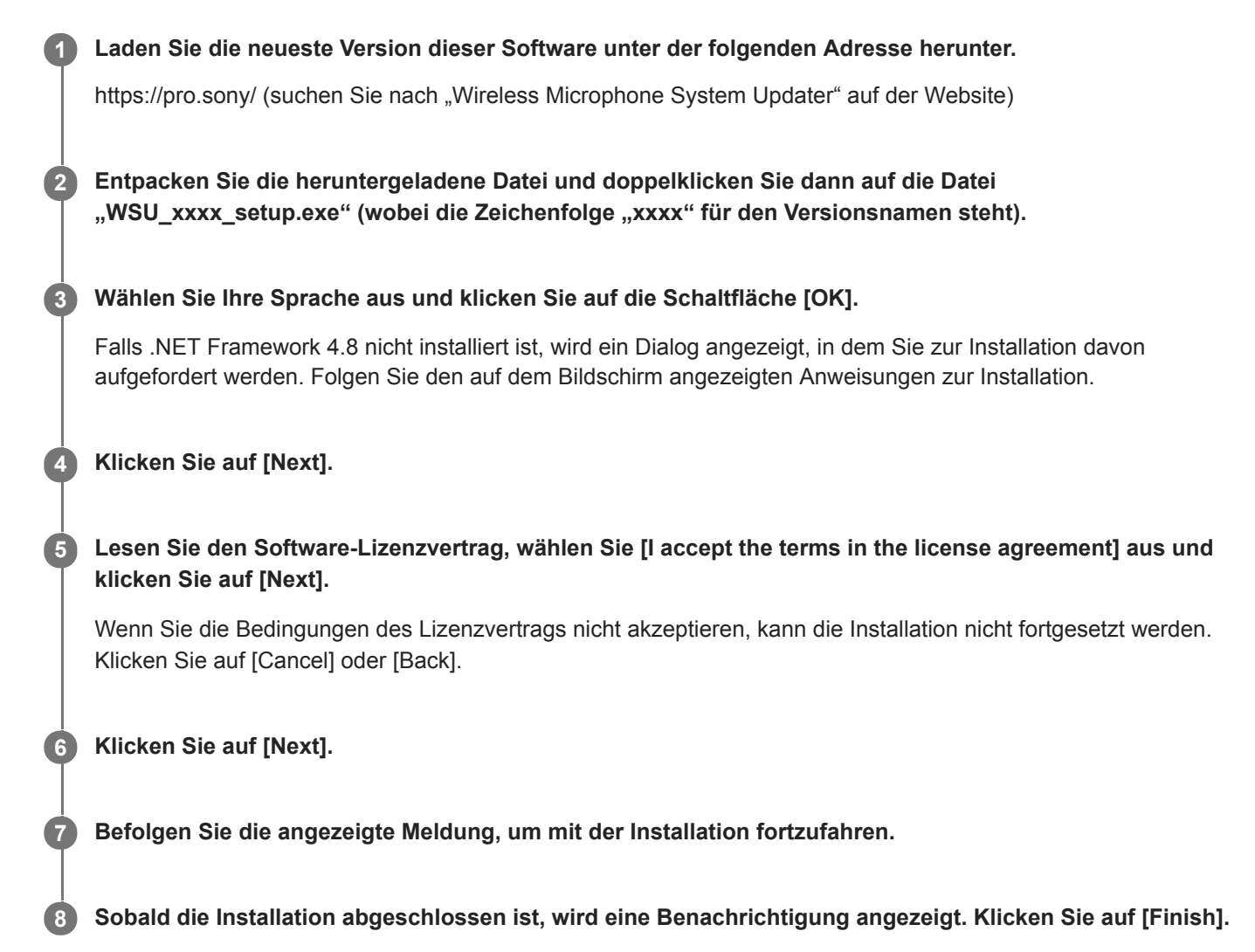

Falls das Betriebssystem des Computers Windows 8.1 ist und das Gerät eine USB-Verbindung verwendet, installieren Sie einen USB-Treiber wie unter "[Einen USB-Treiber installieren](#page-5-0)" beschrieben.

## **Deinstallieren**

Nehmen Sie die Deinstallation mithilfe der Systemsteuerung vor. Beispiel: Wählen Sie unter Windows 10 [Start] – [Windows System] – [Control Panel], wählen Sie [Uninstall a program], dann [Wireless Microphone System Updater] aus der Liste, und deinstallieren Sie das Programm.

## **Verwandtes Thema**

[Einen USB-Treiber installieren](#page-5-0)

# <span id="page-5-0"></span>**Einen USB-Treiber installieren**

Gehen Sie unter Windows 8.1 zur Installation des USB-Treibers für diese Software wie folgt vor. Unter Windows 10 wird der im Betriebssystem installierte USB-Standardtreiber verwendet. Der USB-Treiber wird automatisch installiert, sobald Computer und Gerät miteinander verbunden werden.

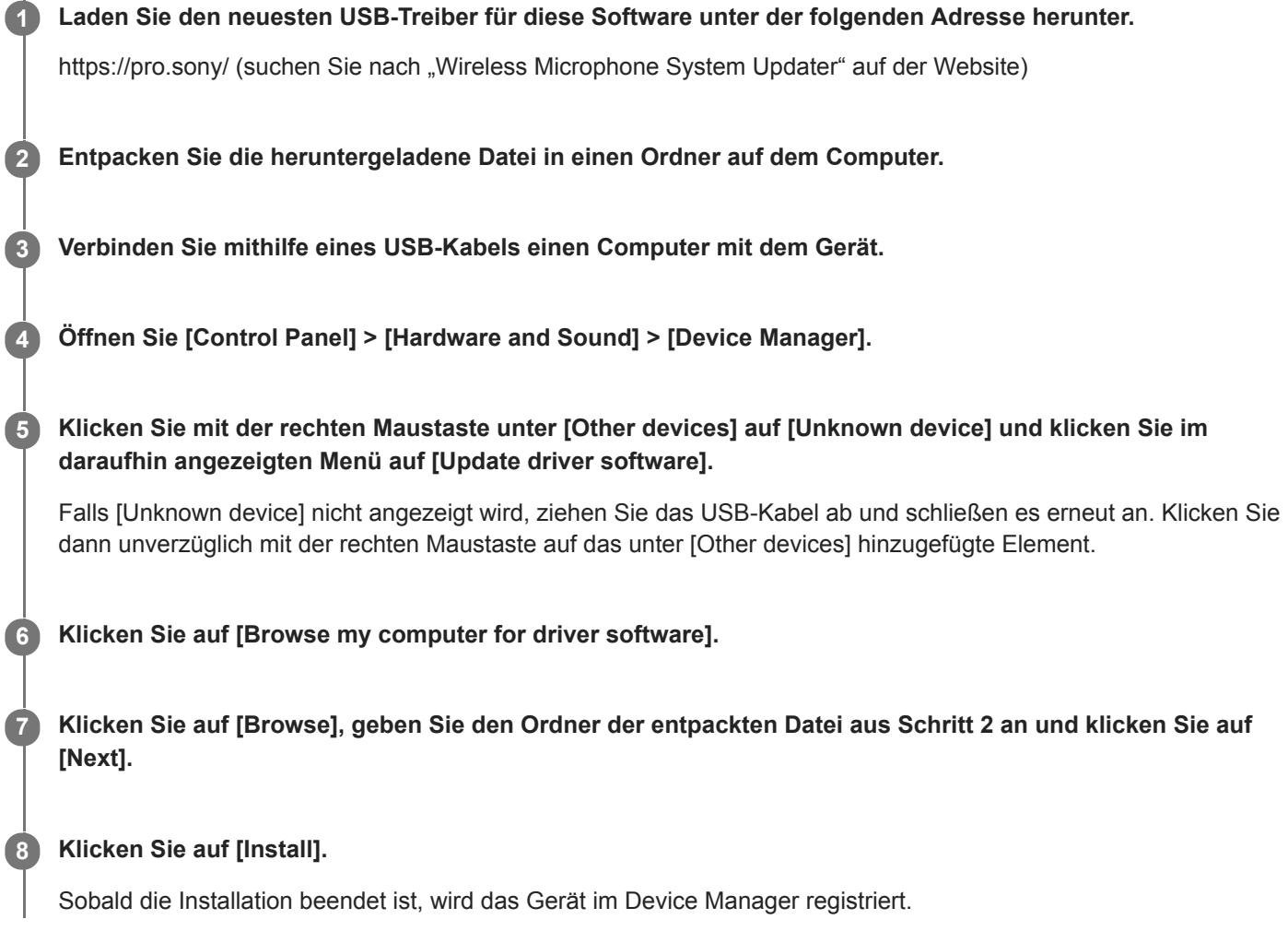

## **Wenn bei der Installation eines USB-Treibers ein Problem auftritt**

Falls die folgende oder eine ähnliche Meldung angezeigt wird und die Installation fehlschlägt, importieren Sie wie unter ["Zertifikat importieren"](#page-7-0) beschrieben ein Zertifikat und versuchen Sie erneut, den USB-Treiber zu installieren.

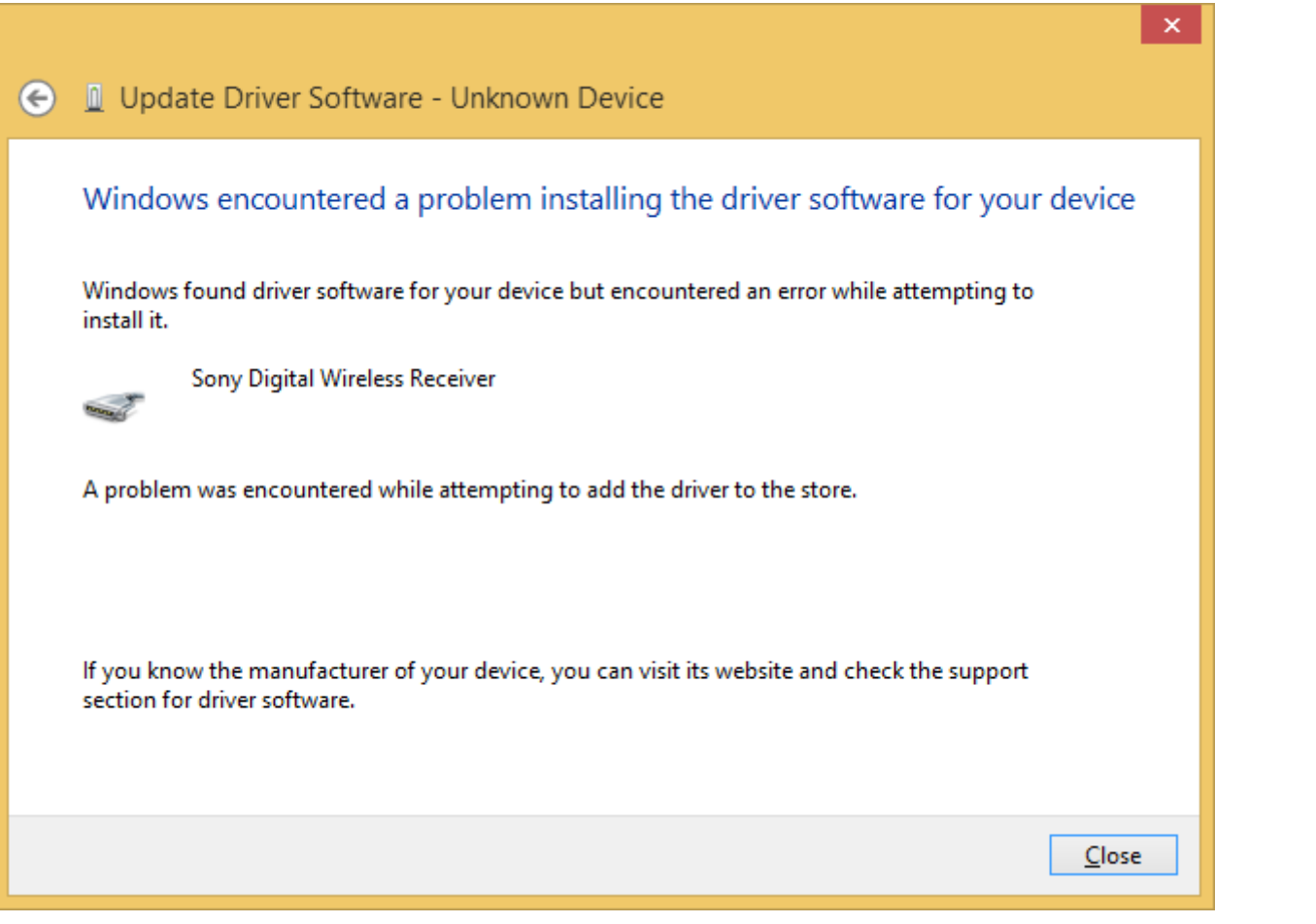

## **Verwandtes Thema**

[Zertifikat importieren](#page-7-0)

# <span id="page-7-0"></span>**Zertifikat importieren**

Wenn bei der Installation eines für den Betrieb dieser Software unter Windows 8.1 erforderlichen USB-Treibers ein Problem auftritt, gehen Sie wie folgt vor, um manuell ein Zertifikat zu importieren.

Doppelklicken Sie auf die Datei "digicert-trusted-root-g4.cer" im Ordner, der angezeigt wird, nachdem Sie **wie unter ["Einen USB-Treiber installieren](#page-5-0)" beschrieben die ZIP-Datei für den neuesten USB-Treiber heruntergeladen und entpackt haben. 1**

**2 Klicken Sie auf [Install Certificate].**

**3 Klicken Sie unter [Store Location] auf [Local Machine] und dann auf [Next].**

**4 Klicken Sie auf [Place all certificates in the following store] und dann auf [Next].**

**5 Klicken Sie auf [Finish], um den Import des Zertifikats abzuschließen.**

Installieren Sie dann wie unter "[Einen USB-Treiber installieren](#page-5-0)" beschrieben einen USB-Treiber.

#### **Verwandtes Thema**

[Einen USB-Treiber installieren](#page-5-0)

## <span id="page-8-0"></span>**Firmware aktualisieren**

Laden Sie die für das zu aktualisierende Gerät vorgesehene Paketdatei wie unter "[Vorbereitung"](#page-2-0) **1 beschrieben herunter und verbinden Sie das Gerät mit Ihrem Computer. 2 Starten Sie die vorliegende Software. Klicken Sie auf [Browse] und wählen Sie im angezeigten Bildschirm die zuvor gespeicherte Paketdatei aus. 3** Wireless Microphone System Updater  $File(F)$ About (A) Please connect your target device and choose an update package file. **Browse** < Previous  $Next >$ 

Gegebenenfalls wird eine Meldung angezeigt, wenn der vorhergehende Aktualisierungsvorgang nicht erfolgreich beendet wurde. Wenden Sie in diesem Fall die Aktualisierung erneut auf das angezeigte Gerät an. Prüfen Sie, ob das Gerät erfolgreich aktualisiert wird und verwenden Sie es dann. Verwenden Sie keine Geräte, bei denen die Aktualisierung fehlgeschlagen ist.

## **Klicken Sie auf [Next].**

**4**

Die mit der ausgewählten Paketdatei kompatiblen Geräte werden unter den mit dem Computer verbundenen Geräten automatisch erkannt und auf dem Bildschirm angezeigt. Wird Ihr Gerät nicht angezeigt, prüfen Sie die Verbindung zwischen Gerät und Computer. Klicken Sie dann auf [Search], um nach dem Gerät zu suchen. Wenn das Gerät nicht erkannt werden kann, wird "Not Found" angezeigt.

Falls die Firmwareversion eines angeschlossenen Geräts kein Aktualisierungsziel der ausgewählten Paketdatei ist, kann die Aktualisierung nicht fortgesetzt werden (eine Fehlermeldung wird angezeigt).

## **Für Geräte mit USB-Verbindung**

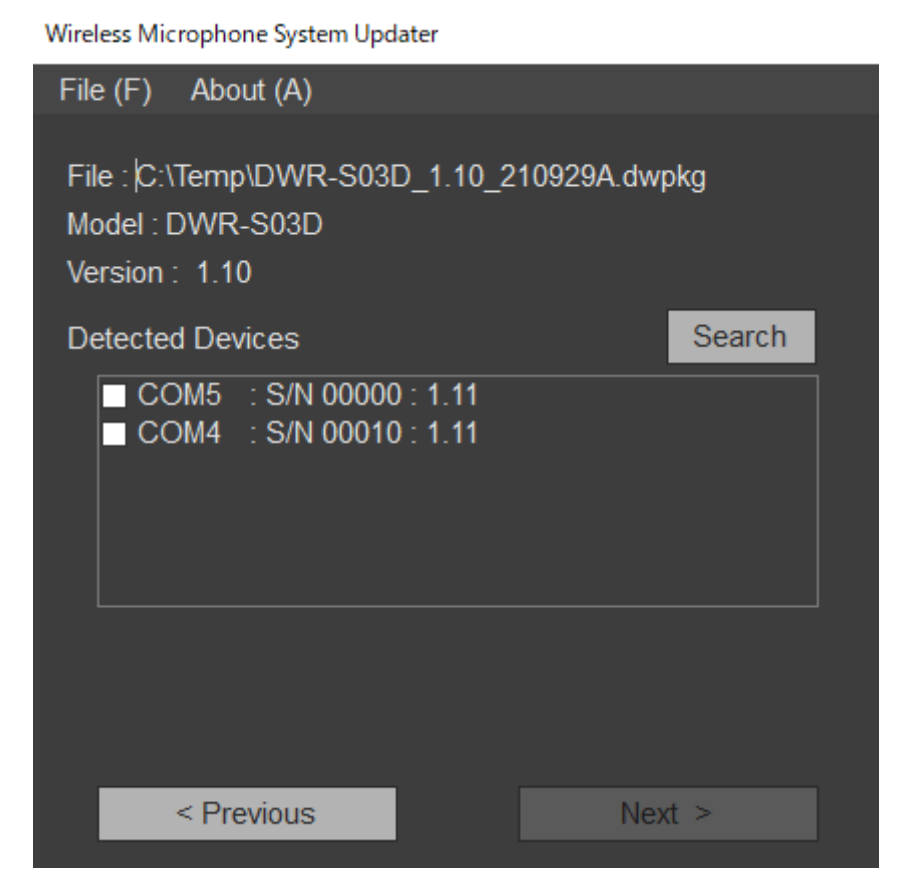

## **Für Geräte mit Ethernet-Verbindung**

Um direkt eine IP-Adresse einzugeben, klicken Sie auf [Direct IP] und geben Sie die Adresse in das Textfeld ein. Sie können auch in der Dropdown-Liste eine IP-Adresse eines Geräts auswählen, bei dem eine vorhergehende Aktualisierung fehlgeschlagen ist.

#### Wireless Microphone System Updater

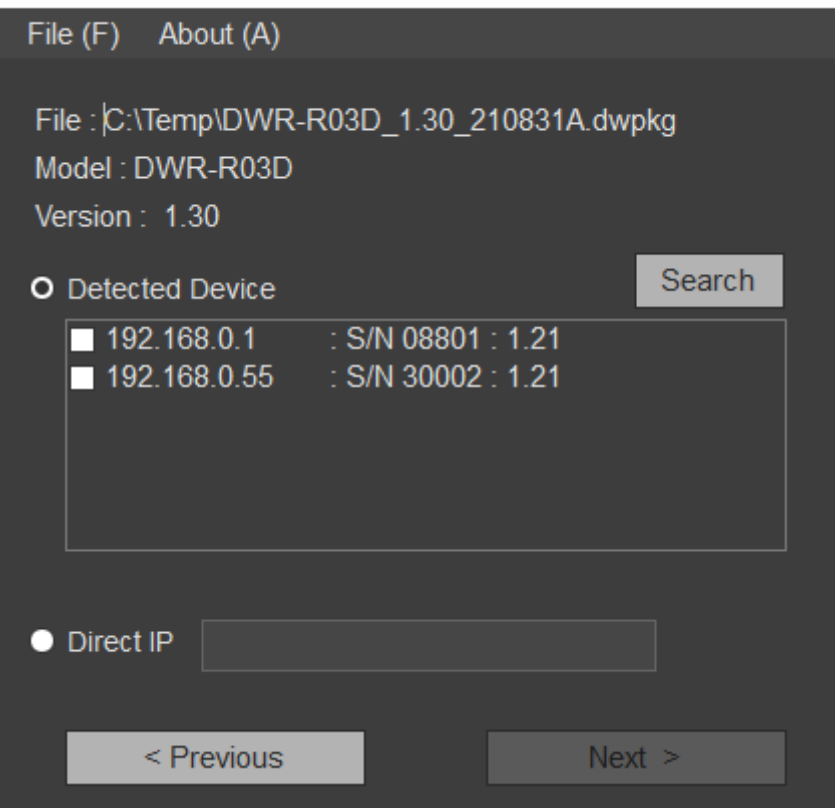

**5 Aktivieren Sie das Kontrollkästchen des zu aktualisierenden Geräts.**

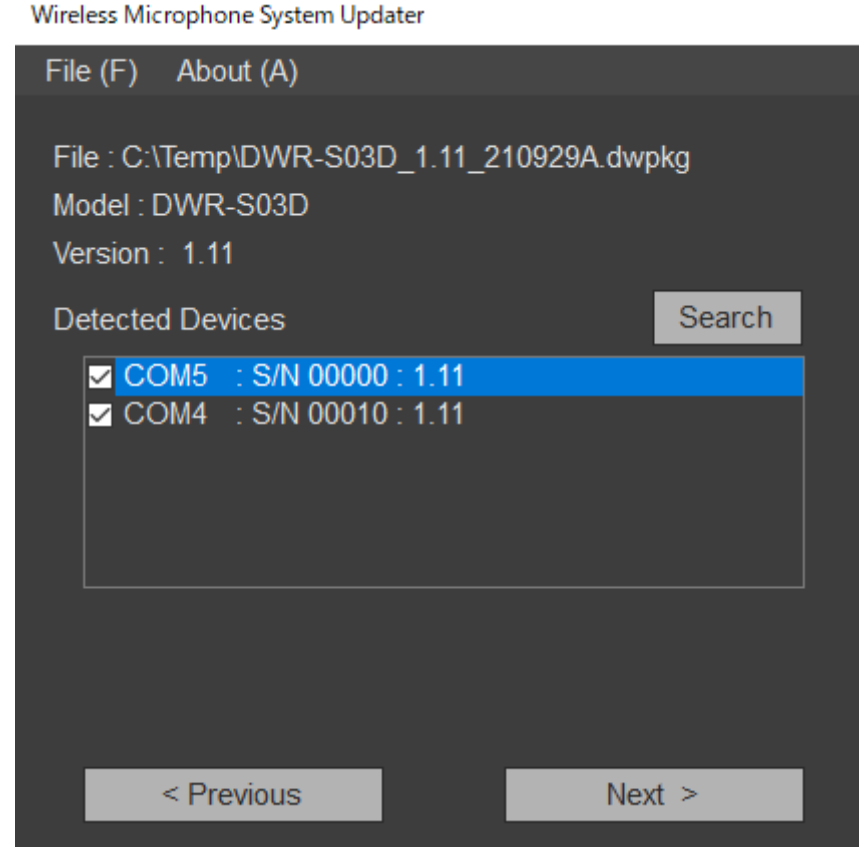

#### **Klicken Sie auf [Next].**

Die Aktualisierung beginnt.

#### **Hinweis**

**6**

- Ziehen Sie das Kabel zwischen Gerät und Computer nicht ab, während die Aktualisierung durchgeführt wird, und bedienen sie das Gerät nicht.
- Schalten Sie das Gerät nicht aus, während die Aktualisierung durchgeführt wird.
- Wenn die Aktualisierung fehlschlägt, weil das Kabel abgezogen wurde oder aus einem anderen während der Aktualisierung aufgetretenen Grund, schalten Sie das Gerät aus und erneut ein. Starten Sie dann die Aktualisierung erneut. In diesem Fall erscheint je nach Zustand, in dem die vorhergehende Aktualisierung stoppte, ggf. nichts auf der Anzeige des Geräts. Je nach Gerät müssen ggf. Kabel und Akku entfernt werden, um das Gerät auszuschalten. Bei Anzeige einer Fehlermeldung siehe ["Fehlermeldungen"](#page-14-0).
- Wenden Sie bei Geräten, deren Aktualisierung fehlgeschlagen ist, die Aktualisierung erneut an. Prüfen Sie vor der Verwendung, ob die Aktualisierung erfolgreich durchgeführt wurde.
- Bei Geräten mit USB-Verbindung dauert es einige Zeit, bis die Verbindung mit einem Gerät hergestellt ist, nachdem Sie auf [Next] oder [Search] geklickt haben. Möglicherweise müssen Sie etwa 30 Sekunden warten, bevor Sie zum nächsten Bildschirm gelangen.

Wenn die Aktualisierung erfolgreich beendet wurde, wird eine Bestätigungsmeldung angezeigt.

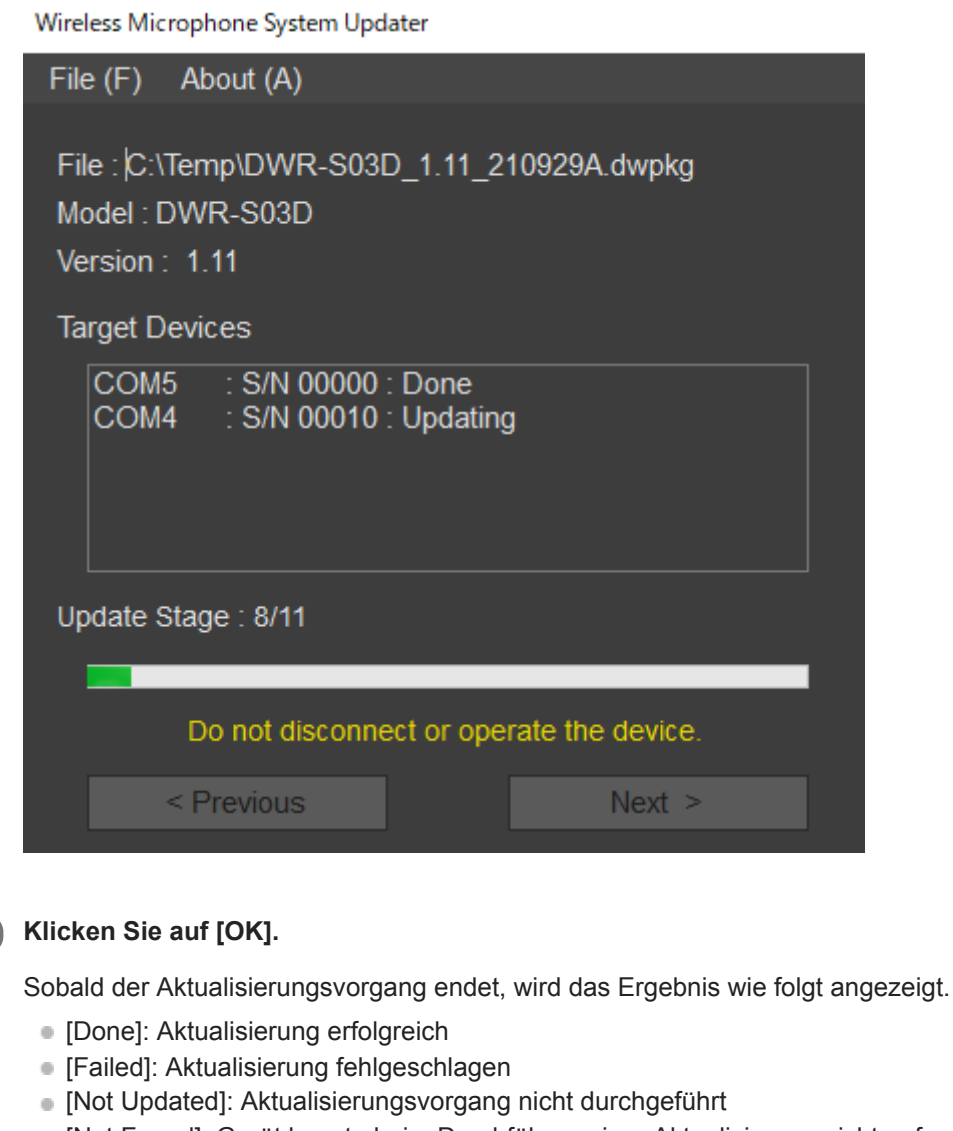

[Not Found]: Gerät konnte beim Durchführen einer Aktualisierung nicht gefunden werden

Wireless Microphone System Updater

**7**

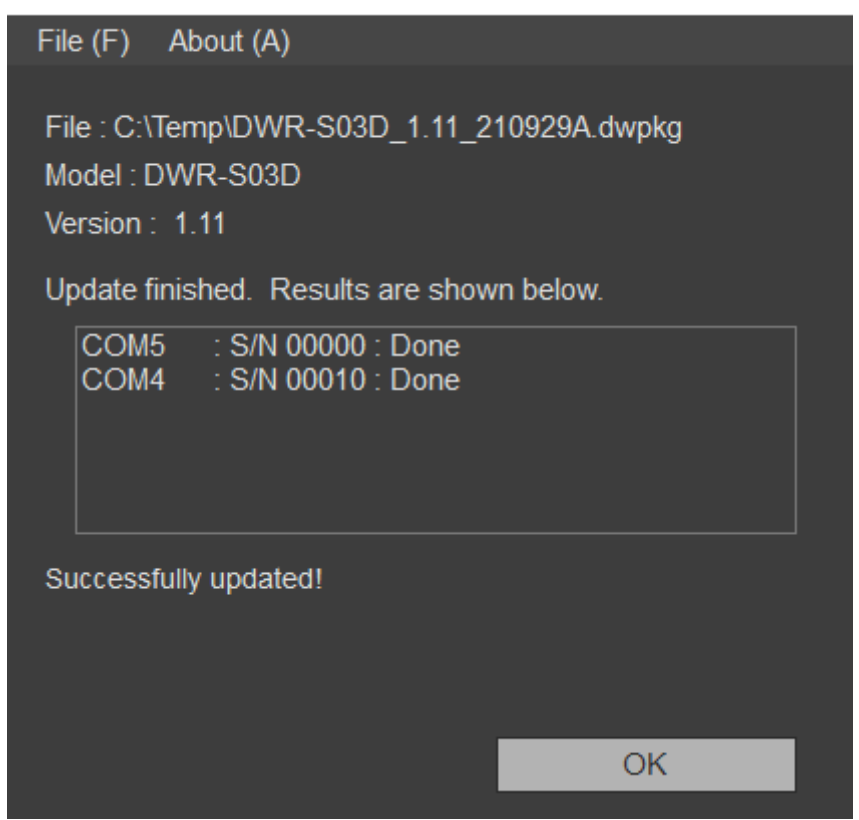

#### **Schalten Sie das angeschlossene Gerät aus und erneut wieder ein. Prüfen Sie die Version des Geräts. 8**

Einzelheiten zum Prüfen der Version siehe Bedienungsanleitung des Geräts.

Wenden Sie bei Geräten, deren Aktualisierung fehlgeschlagen ist, die Aktualisierung erneut an. Prüfen Sie vor der Verwendung, ob die Aktualisierung erfolgreich durchgeführt wurde.

## **Wenn mehrere Geräte für die Aktualisierung ausgewählt wurden**

Falls eine Geräteaktualisierung während des Vorgangs fehlschlägt, wird ggf. die folgende Meldung angezeigt.

![](_page_12_Picture_5.jpeg)

Um die Aktualisierung für das Gerät, bei dem sie fehlgeschlagen ist, erneut zu versuchen, klicken Sie auf [Retry]. Um das Gerät, dessen Aktualisierung fehlgeschlagen ist, zu überspringen und zum Aktualisierungsvorgang für das nächste Gerät zu wechseln, klicken Sie auf [Skip]. Um den Aktualisierungsvorgang abzubrechen, klicken Sie auf [Abort].

## **Wenn nach einer fehlgeschlagenen Aktualisierung eine Meldung angezeigt wird**

Falls ein vorhergehender Aktualisierungsversuch für ein Gerät mit Ethernet-Verbindung fehlgeschlagen ist, wird nach der Auswahl einer Paketdatei ggf. die folgende Meldung angezeigt.

![](_page_12_Picture_9.jpeg)

Um den Aktualisierungsvorgang mit der beim fehlgeschlagenen Aktualisierungsversuch verwendeten IP-Adresse durchzuführen, klicken Sie auf [Yes]. Wenn Sie auf [No] klicken, werden die Informationen des vorhergehenden Aktualisierungsversuchs gelöscht. Klicken Sie in diesem Fall auf [Direct IP], geben Sie die IP-Adresse direkt an oder wählen Sie die IP-Adresse des Zielgeräts aus der Dropdown-Liste. Wenden Sie die Aktualisierung dann an. Bei Geräten mit USB-Verbindung wird lediglich eine Meldung angezeigt.

![](_page_13_Picture_1.jpeg)

## **Anwendung verlassen**

Klicken Sie im Menü [File] der Menüleiste auf [Exit], um die Anwendung zu verlassen.

#### **Verwandtes Thema**

- [Vorbereitung](#page-2-0)
- [Fehlermeldungen](#page-14-0)

# <span id="page-14-0"></span>**Fehlermeldungen**

#### **Hinweis**

Fehlercodes können sich ändern oder hinzugefügt werden.

![](_page_14_Picture_94.jpeg)

## <span id="page-15-0"></span>**Vorsichtsmaßnahmen bei der Verwendung**

Je nach Betriebsumgebung können unbefugte Dritte im Netzwerk unter Umständen Zugriff erlangen. Achten Sie beim Verbinden des Geräts mit dem Netzwerk darauf, dass das Netzwerk gut abgesichert ist. SONY KANN KEINE HAFTUNG FÜR SCHÄDEN JEDER ART ÜBERNEHMEN, DIE AUS DER PREISGABE VON DATEN DURCH ZUGRIFF DRITTER ODER AUS SICHERHEITSPROBLEMEN JEGLICHER ART RESULTIEREN.